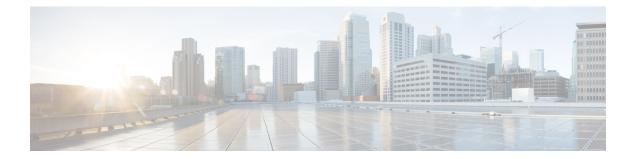

# Deploy the Management Center Virtual on Cisco Hyperflex

Cisco HyperFlex systems deliver hyperconvergence for any application, and anywhere. HyperFlex with Cisco Unified Computing System (Cisco UCS) technology that is managed through the Cisco Intersight cloud operations platform can power applications and data anywhere, optimize operations from a core datacenter to the edge and into public clouds, and therefore increase agility through accelerating DevOps practices.

You can deploy the management center virtual on Cisco Hyperflex.

- System Requirements, on page 1
- Guidelines and Limitations, on page 2
- Deploy the Management Center Virtual, on page 3
- Power On and Initialize the Virtual Appliance, on page 5

# **System Requirements**

#### **Management Center Virtual Requires 28 GB RAM**

We recommend you do not decrease the default settings: 32 GB RAM for most the management center virtual instances. To improve performance, you can always increase a virtual appliance's memory and number of CPUs, depending on your available resources.

#### Memory and Resource Requirements

- You can deploy the management center virtual using HyperFlex cluster provisioning hosted on HyperFlex ESX and ESXi hypervisors. See the Cisco Secure Firewall Threat Defense Compatibility Guide for hypervisor compatibility.
- For the management center virtual, check the latest Release Notes for details on whether a new release affects your environment. You may be required to increase resources to deploy the latest version.
- The specific hardware used for the management center virtual deployments can vary, depending on the number of instances deployed and usage requirements. Each virtual appliance you create requires a minimum resource allocation—memory, number of CPUs, and disk space—on the host machine.
- The following table lists the recommended and default settings for the management center virtual appliance.

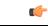

#### Important

It Be sure to allocate enough memory to ensure the optimal performance of your management center virtual. If your management center virtual has less than 32 GB memory, your system could experience policy deployment issues. Do not decrease the default settings, as they are the minimum required to run the system software.

#### Table 1: Management Center Virtual Virtual Appliance Settings

| Setting                       | Minimum | Default | Recommended | Adjustable Setting?                |
|-------------------------------|---------|---------|-------------|------------------------------------|
| Memory                        | 28 GB   | 32 GB   | 32 GB       | With restrictions.                 |
| Virtual CPUs                  | 4       | 4       | 8           | Yes, up to 8                       |
| Hard disk<br>provisioned size | 250 GB  | 250 GB  | n/a         | No, based on Disk Format selection |

Table 2: Management Center Virtual300 Virtual Appliance Settings

| Setting                       | Default | Adjustable Setting?                |  |
|-------------------------------|---------|------------------------------------|--|
| Memory                        | 64 GB   | Yes                                |  |
| Virtual CPUs                  | 32      | No                                 |  |
| Hard disk<br>provisioned size | 2.2 TB  | No, based on Disk Format selection |  |

For a list of supported platforms and specific hardware and operating system requirements, see the Compatibility Guide.

# **Guidelines and Limitations**

#### Limitations

The following limitations exist when you deploy the management center virtual for Cisco HyperFlex:

- The management center virtual appliances do not have serial numbers. The **System** > **Configuration** page shows either **None** or **Not Specified** depending on the virtual platform.
- Cloning a virtual machine is not supported.
- Restoring a virtual machine with snapshot is not supported.
- VMware Workstation, Player, Server, and Fusion do not recognize OVF packaging and are not supported.

#### **OVF File Guidelines**

Virtual appliances use Open Virtual Format (OVF) packaging. You deploy a virtual appliance with a virtual infrastructure (VI) OVF template. The selection of the OVF file is based on the deployment target-

For deployment on vCenter—Cisco\_Secure\_FW\_Mgmt\_Center\_Virtual\_VMware-VI-X.X.X-xxx.ovf

where *X.X.X-xxx* is the version and build number of the System software you want to deploy. The installation process allows you to perform the entire initial setup for the management center virtual appliance. You can specify:

- A new password for the admin account.
- Network settings that allow the appliance to communicate on your management network.

#### **High Availability Support**

You can establish high availability (HA) between two management center virtual appliances deployed on Hyperflex host:

- The two management center virtual appliances in a high availability configuration must be the same model.
- To establish the management center virtual HA, management center virtual requires an extra management center virtual license entitlement for each the threat defense device that it manages in the HA configuration. However, the required threat defense feature license entitlement for each the threat defense device has no change regardless of the management center virtual HA configuration. See *License Requirements for Threat Defense Devices in a High Availability Pair* in the Cisco Secure Firewall Management Center Device Configuration Guide for guidelines about licensing.
- If you break the management center virtual HA pair, the extra management center virtual license entitlement is released, and you need only one entitlement for each the threat defense device.

See *High Availability* in the Cisco Secure Firewall Management Center Administration Guide for guidelines about high availability.

#### **Related Documents**

Release Notes for Cisco HX Data Platform Configuration Guides for Cisco HX Data Platform Cisco HyperFlex 4.0 for Virtual Server Infrastructure with VMware ESXi Cisco HyperFlex Systems Solutions Overview Cisco HyperFlex Systems Documentation Roadmap

### Deploy the Management Center Virtual

Use this procedure to deploy the management center virtual appliance to Cisco Hyperflex on a vSphere vCenter Server.

#### Before you begin

- Ensure that you have deployed Cisco HyperFlex and performed all the post-installation configuration tasks. For more information, see Cisco HyperFlex Systems Documentation Roadmap.
- You must have at least one network configured in vSphere (for management) before you deploy the management center virtual.
- Download the management center virtual VI OVF template file from Cisco.com: *Cisco\_Secure\_FW\_Mgmt\_Center\_Virtual\_VMware-VI-X.X.X-xxx.ovf*, where *X.X.X-xxx* is the version and build number.

#### Procedure

| ep 1  | Log in to the vSphere Web Client.                                                                                                    |  |  |  |  |
|-------|----------------------------------------------------------------------------------------------------|--|--|--|--|
| ep 2  | Select the Hyperflex cluster where you want to deploy the management center virtual, and click <b>ACTIONS</b> > <b>Deploy OVF Template</b> .                                                                                                    |  |  |  |  |
| ep 3  | Browse your file system for the OVF template source location, and click NEXT                                                                                                    |  |  |  |  |
|       | You want to select the management center virtual VI OVF template:                                                                                                    |  |  |  |  |
|       | Cisco_Secure_FW_Mgmt_Center_Virtual_VMware-VI-X.X.X-xxx.ovf                                                                                                    |  |  |  |  |
|       | where X.X.X-xxx is the version and build number of the archive file you downloaded.                                                                                                    |  |  |  |  |
| p 4   | Specify a name and folder for the management center virtual deployment, and click NEXT.                                                                                                    |  |  |  |  |
| p 5   | Select a compute resource, and wait until the compatibility check is complete. If the compatibility check succeeds, cli <b>NEXT</b> .                                                                                                    |  |  |  |  |
| ep 6  | Review the OVF template information (product name, vendor, version, download size, size on disk, and description and click <b>NEXT</b> .                                                                                                    |  |  |  |  |
| p 7   | Review and accept the license agreement that is packaged with the OVF template (VI templates only), and click NEXT.                                                                                                    |  |  |  |  |
| p 8   | Select a storage location and virtual disk format, and click NEXT.                                                                                                    |  |  |  |  |
|       | On this window, you select from datastores already configured on the destination HyperFlex cluster. The virtual machine configuration file and virtual disk files are stored on the datastore. Select a datastore large enough to accommodate the virtual machine and all of its virtual disk files.                                                  |  |  |  |  |
|       | When you select <b>Thick Provisioned</b> as the virtual disk format, all storage is immediately allocated. When you select <b>Thin Provisioned</b> as the virtual disk format, storage is allocated on demand as data is written to the virtual disks. This provisioning can also reduce the amount of time it takes to deploy the virtual appliance. |  |  |  |  |
| թ 9   | Map the networks specified in the OVF template to networks in your inventory, and click NEXT.                                                                                                    |  |  |  |  |
| ep 10 | Set the user-configurable properties packaged with the OVF template:                                                                                                    |  |  |  |  |
|       | <b>Note</b><br>You must mandatorily configure all the required customizations in this step.                                                                                                    |  |  |  |  |
|       | a) Password                                                                                                    |  |  |  |  |
|       | Set the password for the management center virtual admin access.                                                                                                    |  |  |  |  |
|       | b) Network                                                                                                    |  |  |  |  |
|       |                                                                                                    |  |  |  |  |

Set the network information, including the Fully Qualified Domain Name (FQDN), DNS, and network protocol (IPv4).

- c) Click NEXT.
- **Step 11** Review and verify the displayed information. To begin the deployment with these settings, click **FINISH**. To make any changes, click **BACK** to navigate back through the screens.

After you complete the wizard, the vSphere Web Client processes the virtual machine; you can see the "Initialize OVF deployment" status in the **Global Information** area **Recent Tasks** pane.

When it is finished, you see the Deploy OVF Template completion status.

The management center virtual instance appears under the specified data center in the Inventory. Booting up the new VM could take up to 30 minutes.

#### Note

To successfully register the management center virtual with the Cisco Licensing Authority, the management center requires Internet access. You need to perform additional configuration after deployment to achieve Internet access and successful license registration. DNS server configuration is mandatory for license registration.

#### What to do next

Initialize the virtual appliance; see Power On and Initialize the Virtual Appliance

# Power On and Initialize the Virtual Appliance

After you complete the deployment of the virtual appliance, initialization starts automatically when you power on the virtual appliance for the first time.

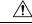

**Caution** Startup time depends on a number of factors, including server resource availability. It can take up to 40 minutes for the initialization to complete. Do not interrupt the initialization or you may have to delete the appliance and start over.

#### Procedure

**Step 1** Power on the appliance.

In the vSphere Client, right-click the name of your virtual appliance from the inventory list, then select **Power** > **Power On** from the context menu.

**Step 2** Monitor the initialization on the VM console.

#### What to do next

After you deploy the management center virtual, you must complete a setup process to configure the new appliance to communicate on your trusted management network. If you deploy with a VI OVF template on Hyperflex, setting up the management center virtual is a two-step process.

- To complete the initial setup of the management center virtual, see Management Center Virtual Initial Setup.
- For an overview of the next steps needed in your management center virtual deployment, see Cisco Secure Firewall Management Center Virtual Getting Started Guide.